## **Steps to Install SoftPlan reView**

- 1. Download the self-extracting PC Setup file and save it to your hard drive. See the *How to Download the SoftPlan reView Setup File* section at the end of this document for additional details.
- 2. Double click on the saved file to begin the setup process. The *InstallShield Wizard* welcome dialog will be displayed. Click on **Next** to continue.

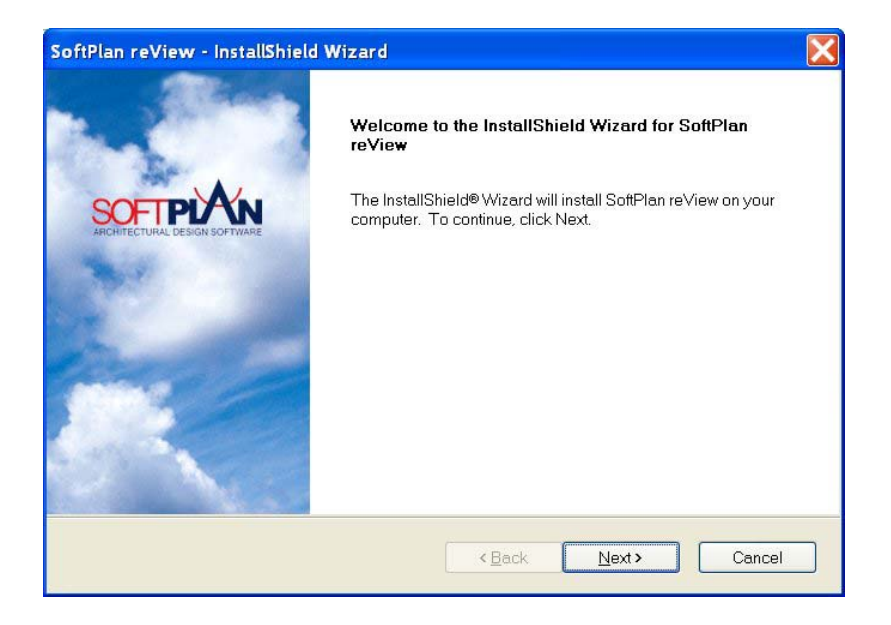

3. The *License Agreement* is displayed. Read the entire agreement carefully, then click on *I accept the terms of the license agreement* to indicate your acceptance of the terms of the license. You must accept the license terms in order to install SoftPlan reView. Click **Next** to continue.

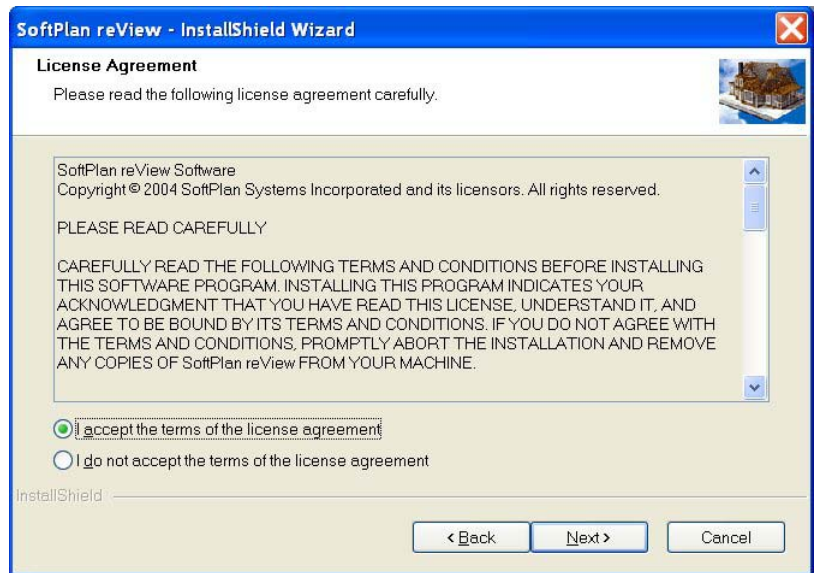

4. The *Ready to Install SoftPlan reView* dialog is displayed. Click on **Install** to begin installing SoftPlan reView.

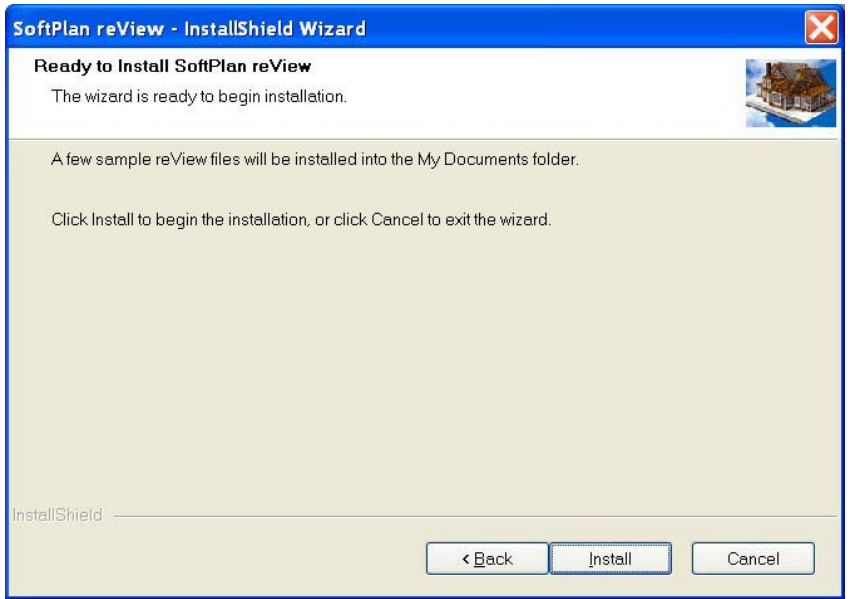

5. The file transfer process will begin.

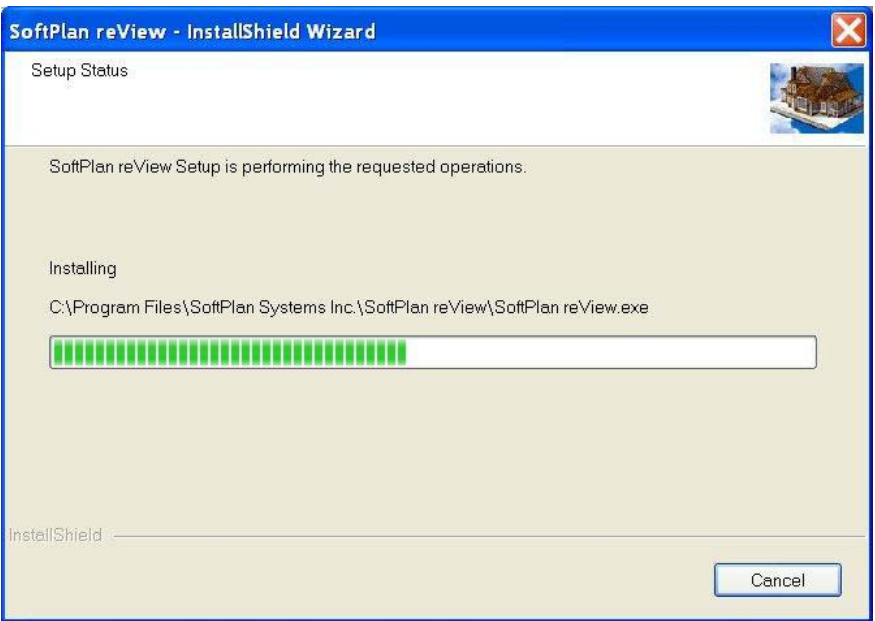

6. Once all files have been transferred the *InstallShield Wizard Complete* dialog is shown. You must restart your computer to complete the installation process. Click on **Finish** to exit the Setup wizard.

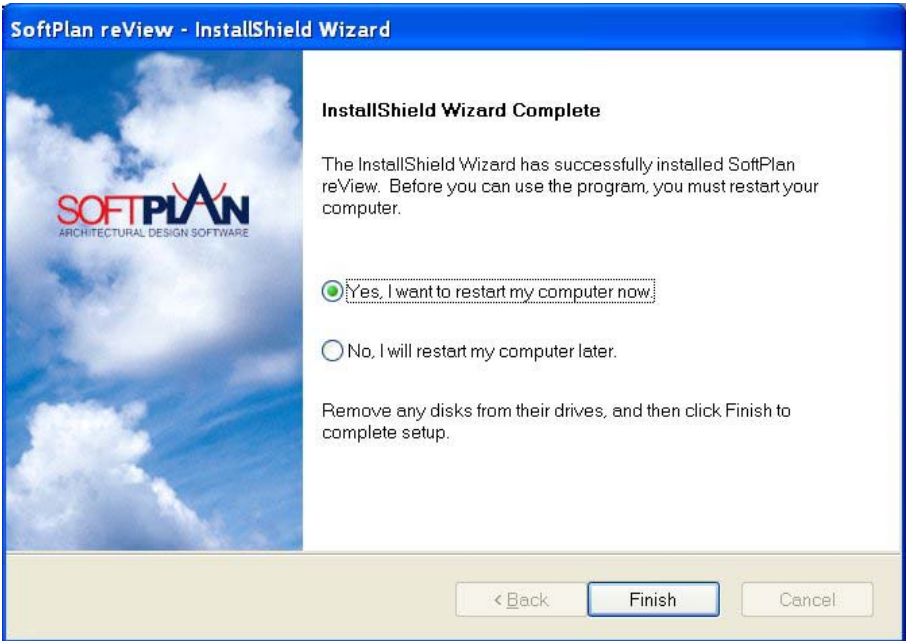

7. SoftPlan reView has now been installed on your PC. After restarting your computer select *Start > All Programs > SoftPlan reView > SoftPlan reView* to run the program.

## **How to Download the SoftPlan reView Setup File**

- 1. On the download page, click on the link for the *SoftPlan reView PC Setup* file. The file will begin transferring to your computer. Depending on the size of the file and the speed of your modem this could take some time. If your Internet connection is broken before the transfer is complete you will need to initiate the file transfer again.
- 2. Once the file transfer has been completed, when asked to *Save* or *Open* the file choose **Save**. Most web browsers will then display a dialog asking where the file should be saved. Select a folder where you can easily find the file once it has fully downloaded. Contact your ISP or web browser vendor if you are unsure of how to save a file to your hard drive.